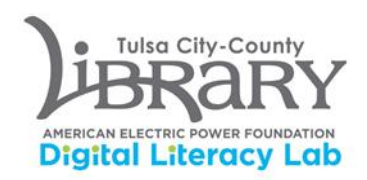

## **Ion Max LP for LP-to-digital conversion**

- 1. Log into computer DLL0002C using your library card number and password.
- 2. Open iTunes. It can be found on the dock at the bottom of the screen.

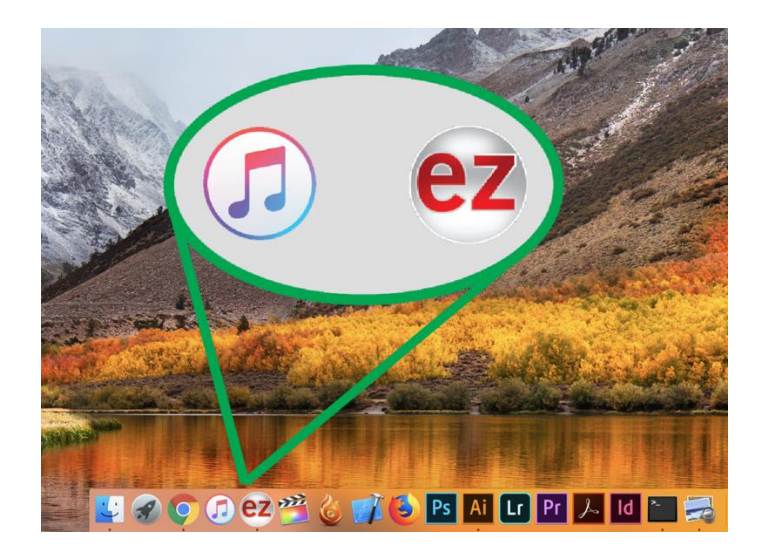

3. You will see a dialogue box when you open iTunes, dismiss it by selecting "Agree." After this, there will be two more. Both need to be dismissed for iTunes to function properly.

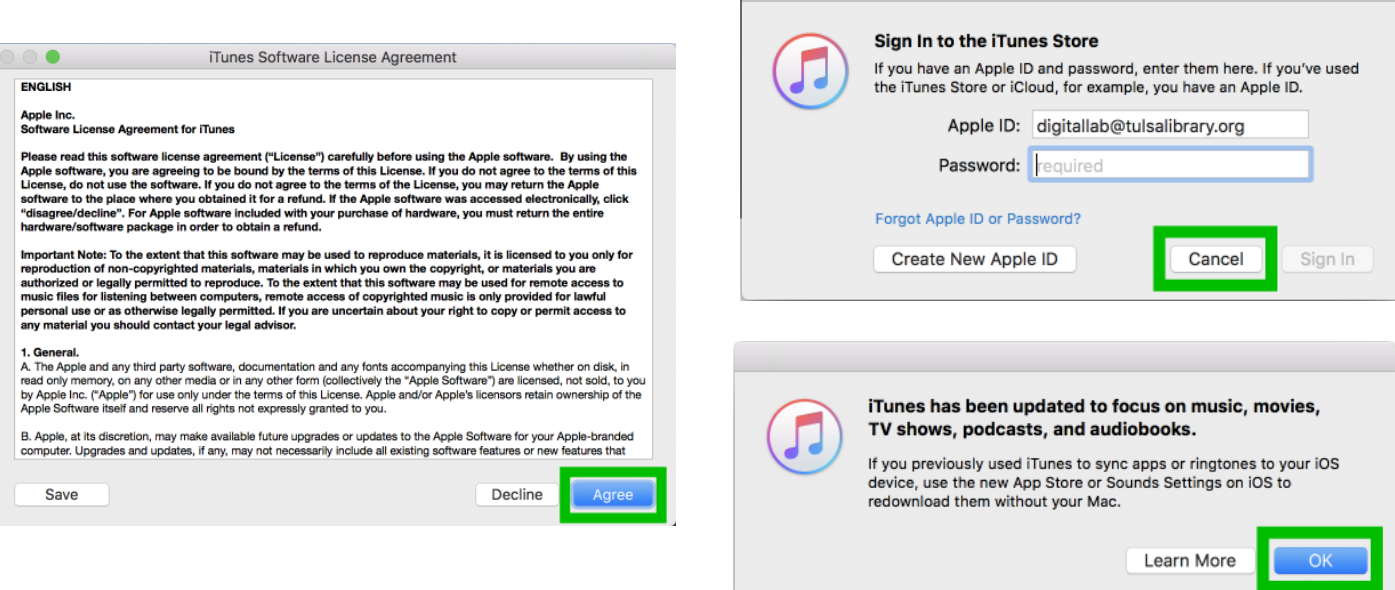

4. Open the EZ Audio Converter program, also located on the dock at the bottom of the screen. Once loaded, click "next".

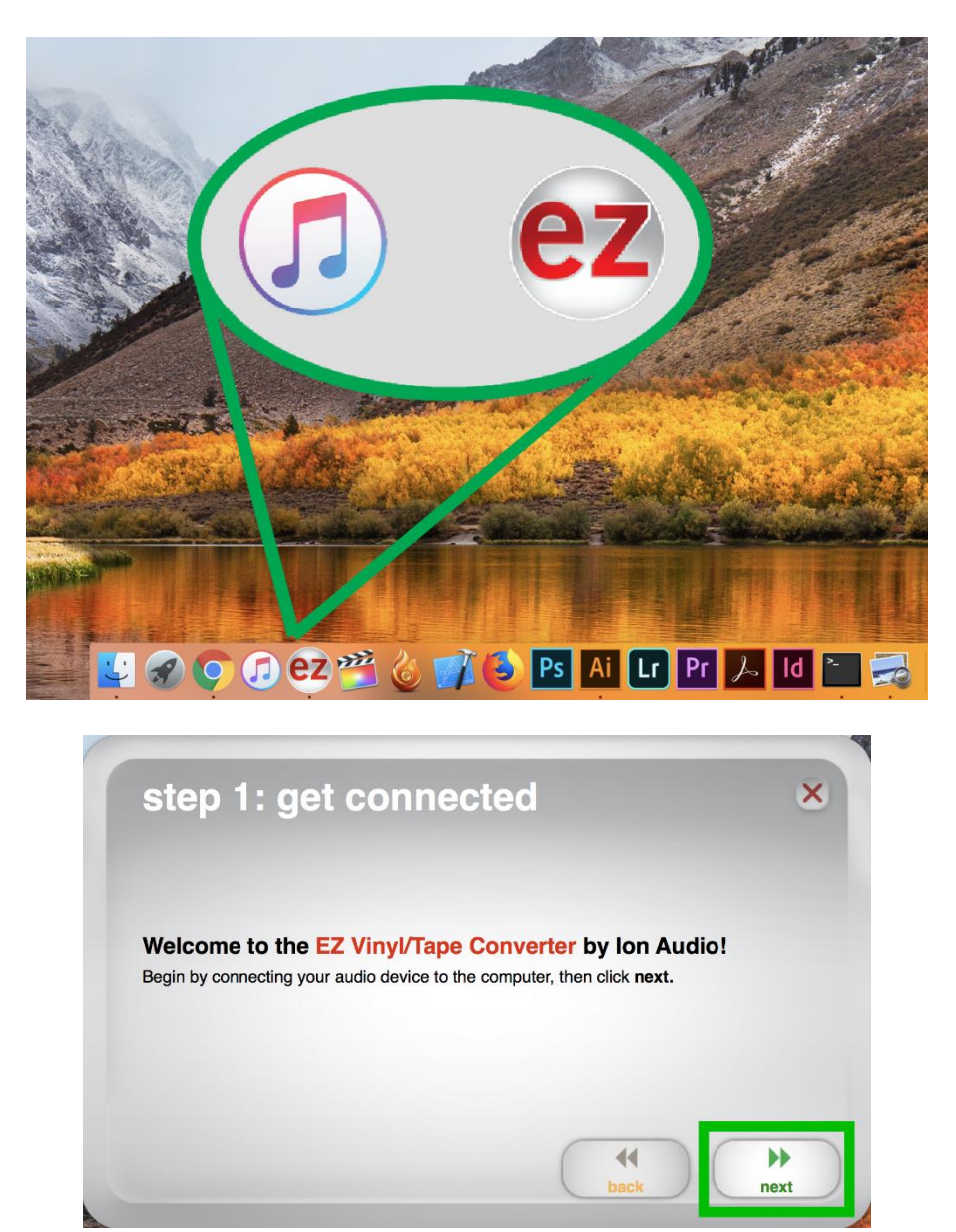

- 5. At this point, we will get your recording started. There are a few things to consider beforehand.
	- The "automatically split into tracks" option is enabled by default. Most users prefer this option. This will save your LP as several files – one for each song. If you don't want this option, uncheck the box.

You will still be able to split tracks manually using the "New Track" button in the software.

6. Begin your recording, by selecting "Record".

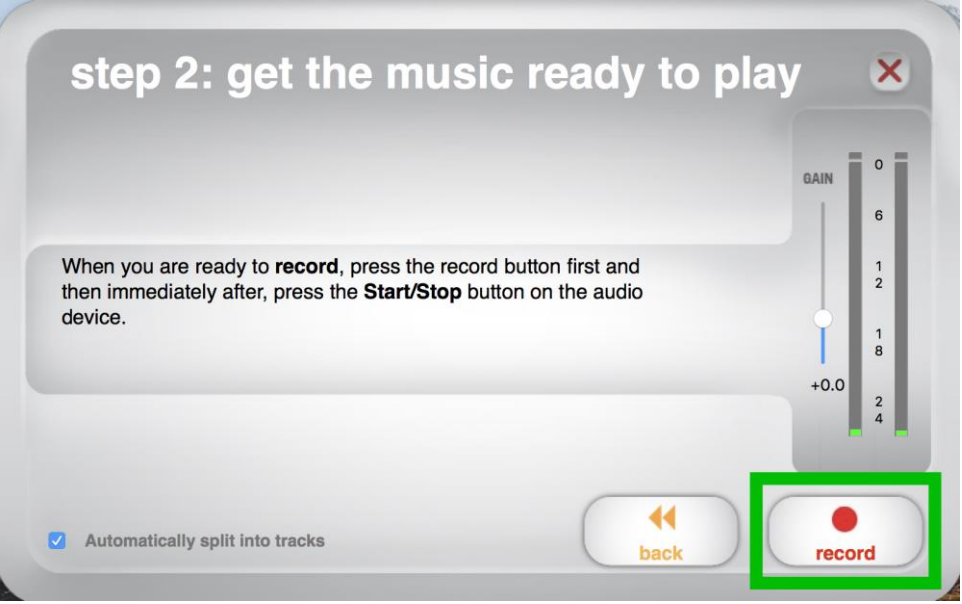

- For a clean start to your recording, lower the needle using the cueing lever (pictured).
- When one side of the LP has finished, use the lever to lift the needle, then flip the record and reset the needle to play the B side.
- When the LP has finished playing, click the "next" button.

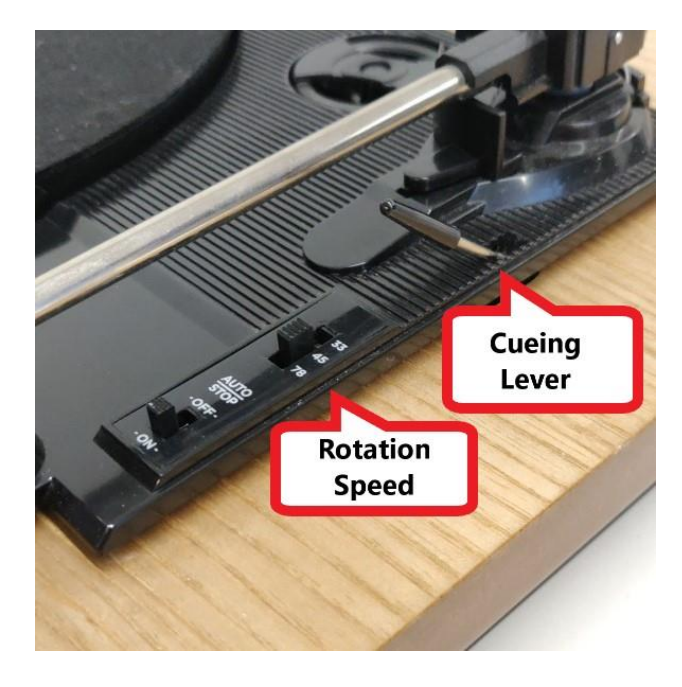

7. Enter the artist, album, and track information in the EZ Audio Converter fields, then click "next".

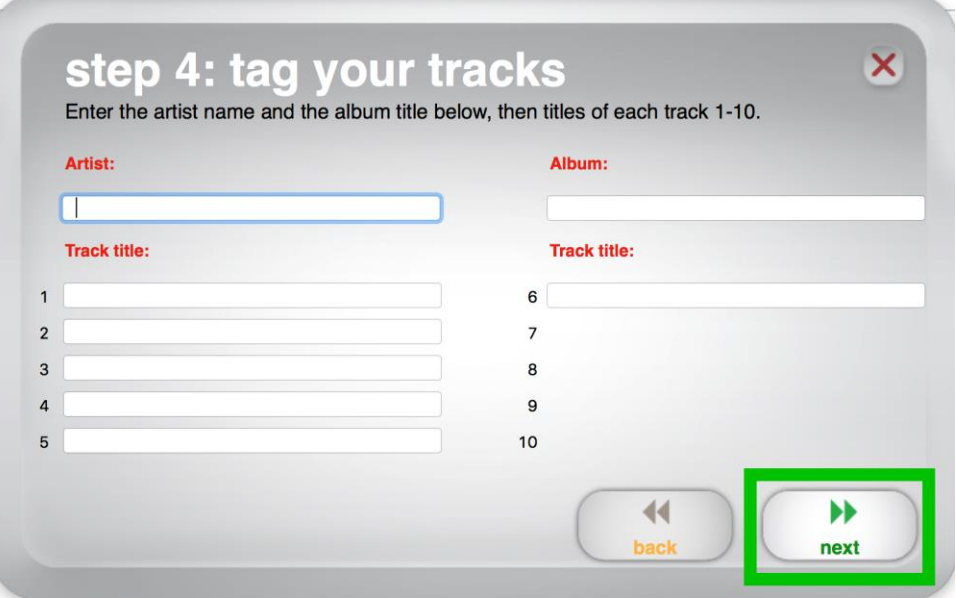

- 8. At this point, your audio files have been saved to the computer and the album will automatically appear in iTunes.
	- If you don't need to record additional material, then you can close or minimize the EZ Audio Converter program.
	- Select the iTunes icon from the dock to bring the application into view.
- 9. In iTunes, you can locate your audio files by selecting "Library" and looking under "Albums". From this view, you can grab your album and drag it over to your storage device (flash drive, cloud service, or external hard drive).

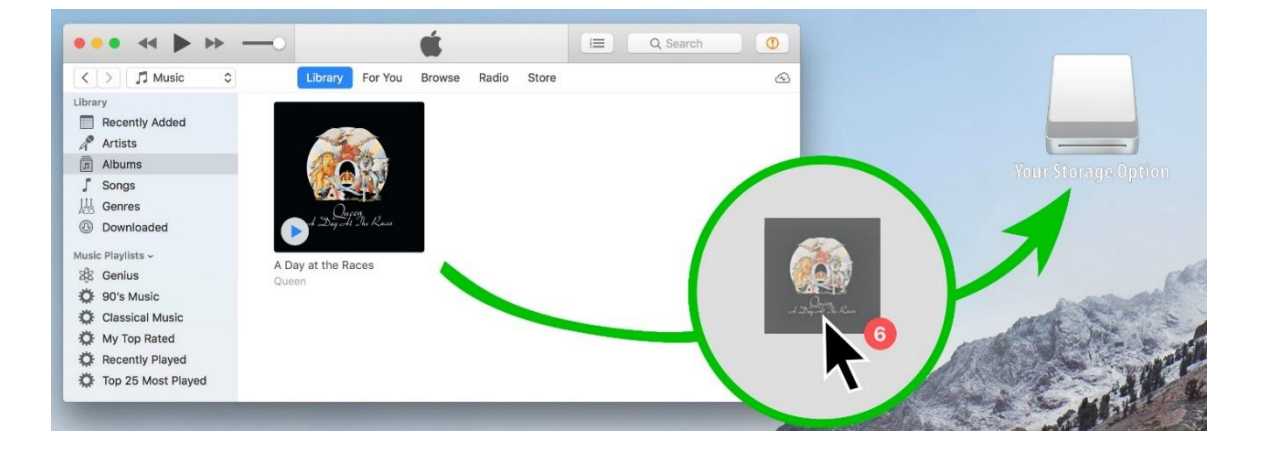